## Universität Bamberg

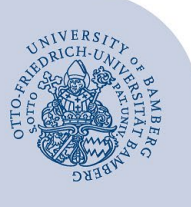

# **Rocket.Chat verwenden**

**Hinweis:** Bei Rocket.Chat können sich nur folgende Personengruppen anmelden: wissenschaftliche und nicht wissenschaftliche Bedienstete, Lehrbeauftragte, Promovierende und Mitwirkende. Studentische Hilfskräfte benötigen ein Nutzerkonto für Bedienstete mit Arbeitsvertrag, damit Sie sich bei Rocket.Chat anmelden können.

#### **1 Anmelden**

Rufen Sie im Browser folgende Webseite auf:

[https://rocketchat.rz.uni-bamberg.de.](https://rocketchat.rz.uni-bamberg.de/)

Melden Sie sich hier mit Ihrer **BA-Nummer** und dem dazugehörigen Kennwort an.

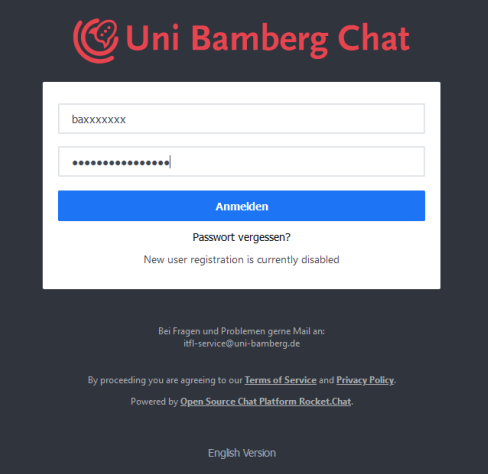

*Abbildung 1: Login-Seite Rocket.Chat*

#### **2 Kanal erstellen**

Um einen neuen Kanal in Rocket.Chat zu erstellen, klicken Sie oben auf der linken Seite in der Symbolleiste auf das **Stift-Symbol**. Wählen Sie dann im angezeigten Menü die Option **#Kanal** aus.

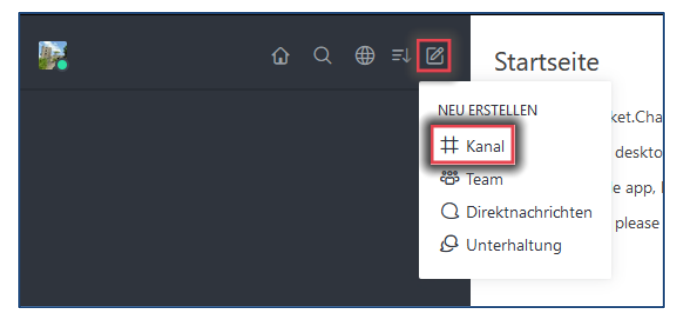

*Abbildung 2: Kanal erstellen*

Es öffnet sich ein Dialogfenster (siehe [Abbildung 3\)](#page-0-0). Geben Sie dort einen Namen für den ein und hinterlegen Sie optional eine Beschreibung, z.B. Austausch-IT-Support.

Sie können hier weitere Einstellungen vornehmen, beispielweise den Schreibschutz oder den Broadcast aktivieren. Die Optionen **Privat** und **Verschlüsselt** sind standardmäßig voreingestellt und können nicht manuell verändert werden.

Ebenfalls haben Sie die Möglichkeit, bereits hier Mitglieder zum erstellten Kanal hinzuzufügen. Natürlich können Sie auch im Nachhinein noch Mitglieder hinzufügen.

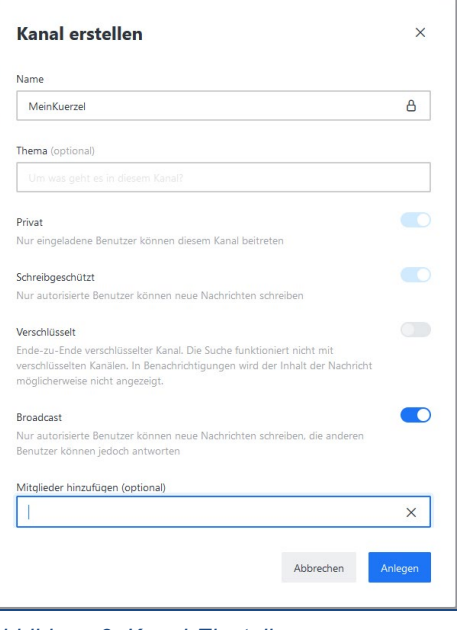

<span id="page-0-0"></span>*Abbildung 3: Kanal-Einstellungen*

### **3 Mitglieder zum Kanal hinzufügen**

Um weitere Personen zu einem Kanal hinzuzufügen, wählen Sie zunächst den von Ihnen erstellten Kanal aus. Klicken Sie dann oben rechts in der Symbolleiste auf das **Personen-Symbol**.

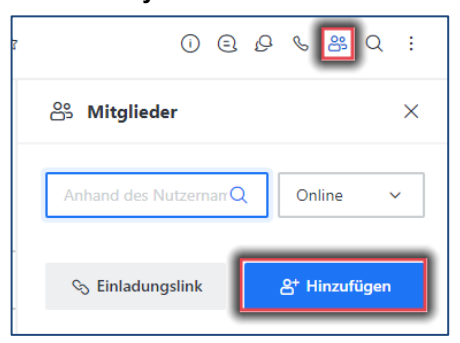

*Abbildung 4: Mitglieder hinzufügen*

Im sich öffnenden Fenster klicken Sie nun zunächst unten auf die Schaltfläche **Hinzufügen**.

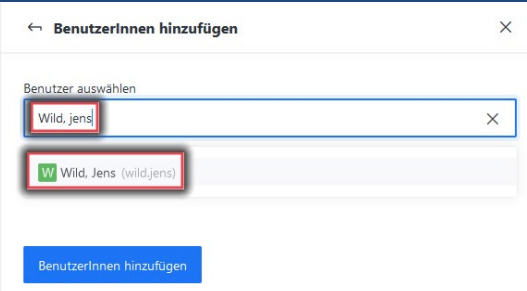

<span id="page-0-1"></span>*Abbildung 5: Mitglieder auswählen*

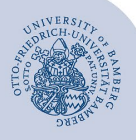

In dem Suchfenster unter **Benutzer auswählen** (siehe [Abbildung 5\)](#page-0-1), können Sie nun Personen hinzufügen. Geben Sie am besten zunächst den Nachnamen ein und dann den Vornamen, z.B. Wild, Jens. Sie können mehrere Personen gleichzeitig hinzufügen. Abschließend klicken Sie auf die Schaltfläche **BenutzerInnen hinzufügen**.

## **4 Direkte Ansprache**

Sie haben drei verschiedene Möglichkeiten, Personen in einem Kanal direkt anzusprechen. Wichtig ist, dass Sie zuerst ein **@** in das Textfeld eingeben, um dann eine der drei Möglichkeiten nutzen zu können:

- **@all:** Alle Benutzer im Kanal werden benachrichtigt unabhängig davon ob diese online sind oder nicht.
- **@here:** Alle Benutzer, welche gerade aktiv und somit online sind, werden entsprechend benachrichtigt.
- **@Nachname**: Sie können ebenfalls einzelne Personen ansprechen. Geben Sie hierzu **@Nachname** ein und wählen Sie die entsprechende Person aus. Es wird dann nur die Einzelperson benachrichtigt, z.B. @Wild.

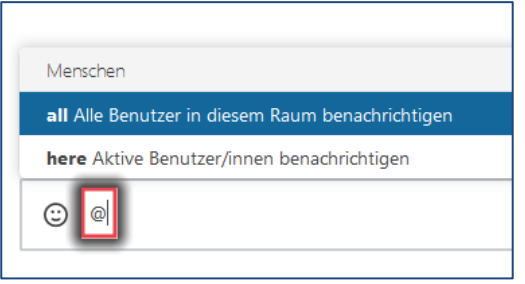

*Abbildung 6: Mehrere Benutzer direkt ansprechen*

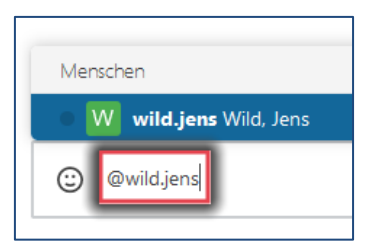

*Abbildung 7: Einzelne Personen direkt ansprechen*

## **5 Sie haben noch Fragen?**

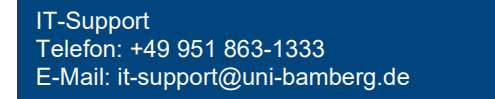